## **Panasonic**

# デジタルディスクレコーダー

## 取扱説明書 インストールガイド

取扱説明書をよくお読みのうえ、正しくお使いください。 そのあと保存し、必要なときにお読みください。

### はじめに

本インストールキットは、デジタルディスクレコーダー WJ-HD500AおよびWJ-HD500Bのファームウェア をアップグレードするための専用ソフトです。

ネットワークインターフェースボードのソフトウェアバージョンとデジタルディスクレコーダーのファームウェ アバージョンは一致していることが必要であり、本インストールキットを用いることでバージョンを一致させる ことができます。

#### インストールキットCD-ROMについて

CD-ROMには、次のデータが収められています。

- ファームウェアアップローダー
- ●デジタルディスクレコーダー (WJ-HD500) 用ファームウェア

#### 動作環境

本インストールキットに必要なパーソナルコンピュータの動作環境は次のとおりです。

- Microsoft Windows 98 Second Edition、Microsoft Windows 2000、 Microsoft<sup>®</sup> Windows<sup>®</sup> Millennium Edition、Microsoft® Windows® XP ProfessionalまたはHome Editionのいずれかを搭載したDOS/Vパソコン
- ●RS-232Cポート (COM1) が使用可能なこと。また通信速度が115 200 bpsで動作すること。
- ●ハードディスクの空き容量が、8 MB以上あること。

#### 著作権等について

本インストールキットに収められているソフトウェアの著作権、その他の無体財産権は、松下電器産業株式会社 に帰属しており、お客様へは移転しません。また、ソフトウェアを使用した際に生じた障害、損失などに関して、 弊社はいかなる責任も負いません。

WindowsおよびWindowsNTは、米国Microsoft Corporation の米国およびその他の国における登録商標または商標です。

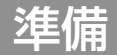

デジタルディスクレコーダーのシリアル端子とパソコンのRS-232Cポート(COM1)を接続します。

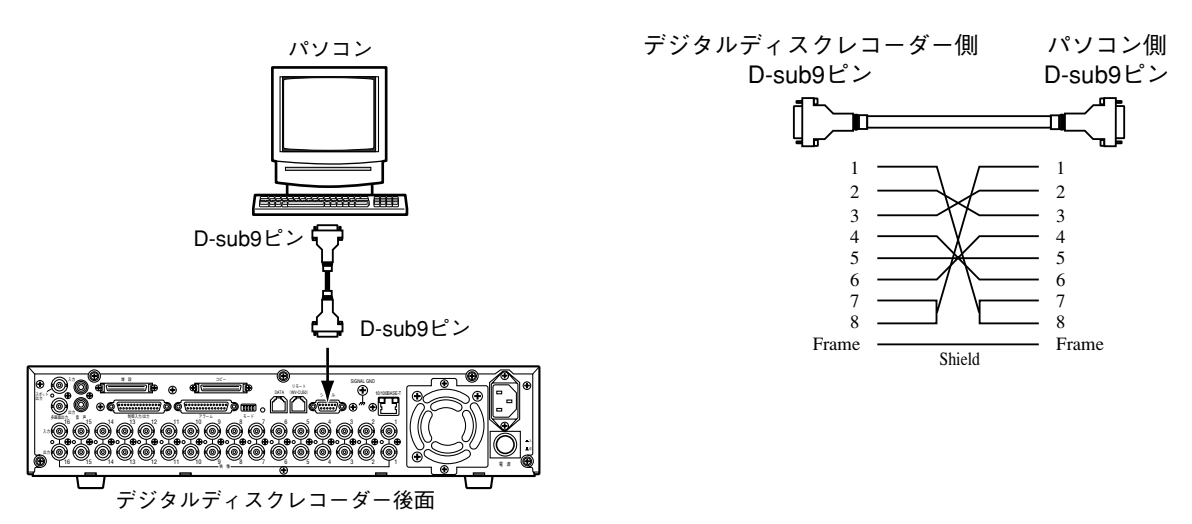

## ファームウェアのインストール

#### 1.ファームウェアアップローダーのインストール

ファームウェアアップローダーをパソコンにインストールします。

- (1) CD-ROMに収められている "Setup. exe" を実行します。
- ② 操作画面の指示に従ってインストールを行います。 ●標準設定のままインストールした場合、プログラムは"C:¥Program Files"の下にインストー ルされます。また、タスクバーメニューの"プログラム"内に"WJ-HD500用ユーティリティ" が追加されます。

#### 2.ファームウェアのインストール

ファームウェアをデジタルディスクレコーダーにインストールします。

(1) タスクバーメニューより、"WJ-HD500用ユーティリティ"のメニュー項目にある "ファームウ ェアアップロード"を起動します。

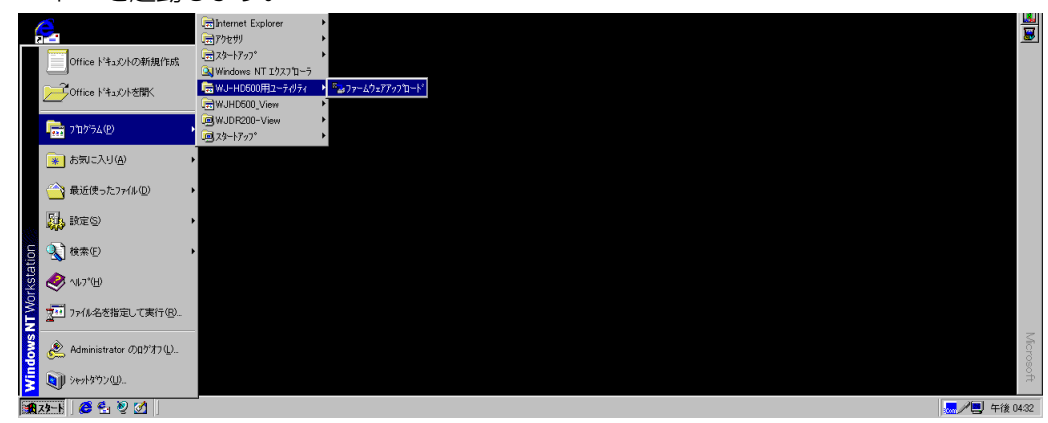

- 2 デジタルディスクレコーダーの設定/ESCボタンとコピーボタンを押しながら、電源を "ON" に します。
	- ●多画面モニターに"青画"が表示されるまで、設定/ESCボタンとコピーボタンを押し続けて ください。約5~10秒後、カメラボタン1~4が赤色に点灯することを確認してください。
- (3) "開始"ボタンをクリックします。

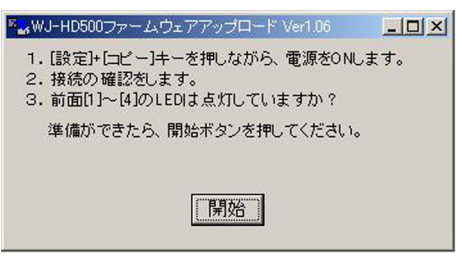

- (4) 操作画面のファイルパスが、CD-ROMドライブを指定していることを確認して"送信"ボタン をクリックし、インストールを開始します。
	- ●下記画面は、CD-ROMがeドライブの場合を例にしています。ドライブが異なるときは、ドラ イブ名だけを変更してください。(ファイル名は変更しないでください。)
	- ●インストールは、約10~15分かかります。

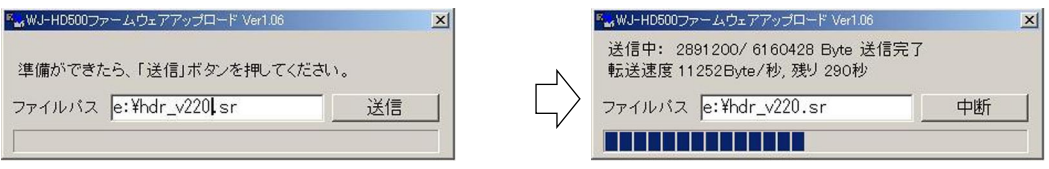

- t アップロード完了メッセージが表示されたら"OK"ボタンをクリックします。
	- ●インストールが完了します。

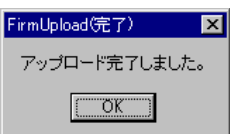

メモ カメラボタン1~16が、すべて赤色に点灯することを確 認してください。

- y デジタルディスクレコーダーを再起動(電源OFF → 電源ON)します。
	- ●インストールしたファームウェアが読み込まれます。
	- ●新しいファームウェアのバージョンは、セットアップメニューの画面右上に表示されます。 (設定/ESCボタンを約2秒間押しつづけるとセットアップメニューが表示されます。)

## ファームウェアアップローダーの削除

パソコンにインストールしたファームウェアアップローダーの削除手順です。必要に応じて実行してください。

- q "コントロールパネル"の"アプリケーションの追加と削除"を実行します。
- w "WJ-HD500用ユーティリティ"を選択し、"追加と削除..."ボタンをクリックします。
	- ●アンインストールプログラムが起動します。

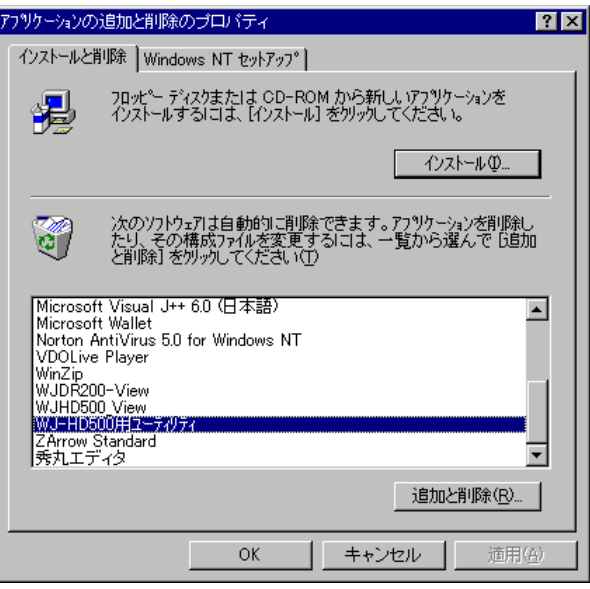

- 3 操作画面の指示に従ってアンインストールを行います。
	- ●ファームウェアアップローダーが削除されます。

#### 松下電器産業株式会社

セキュリティ本部�

〒223-8639 横浜市港北区綱島東四丁目3番1号 電話 フリーダイヤル 0120-878-410